To connect your work Mac from a personal Mac, you'll need to run the latest version of Java, install the Junos Pulse client, and get the computer name of your work Mac.

To get the computer name of your work Mac, when you are at your Desk, click on the Apple Menu icon in the upper left corner and then System Preferences. Then select Sharing.

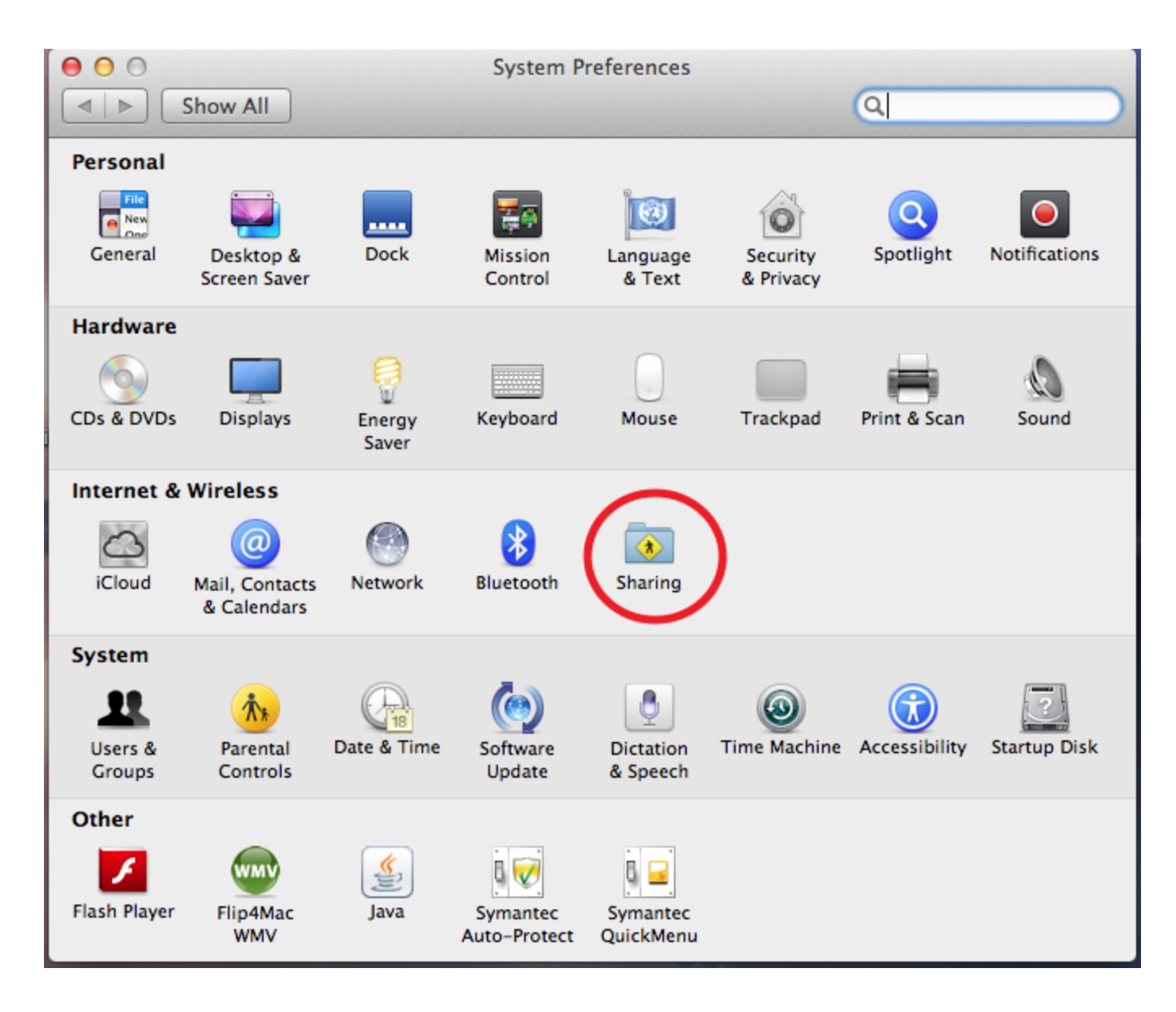

On top, the computer name should be listed. Record this information to use later when you are home.

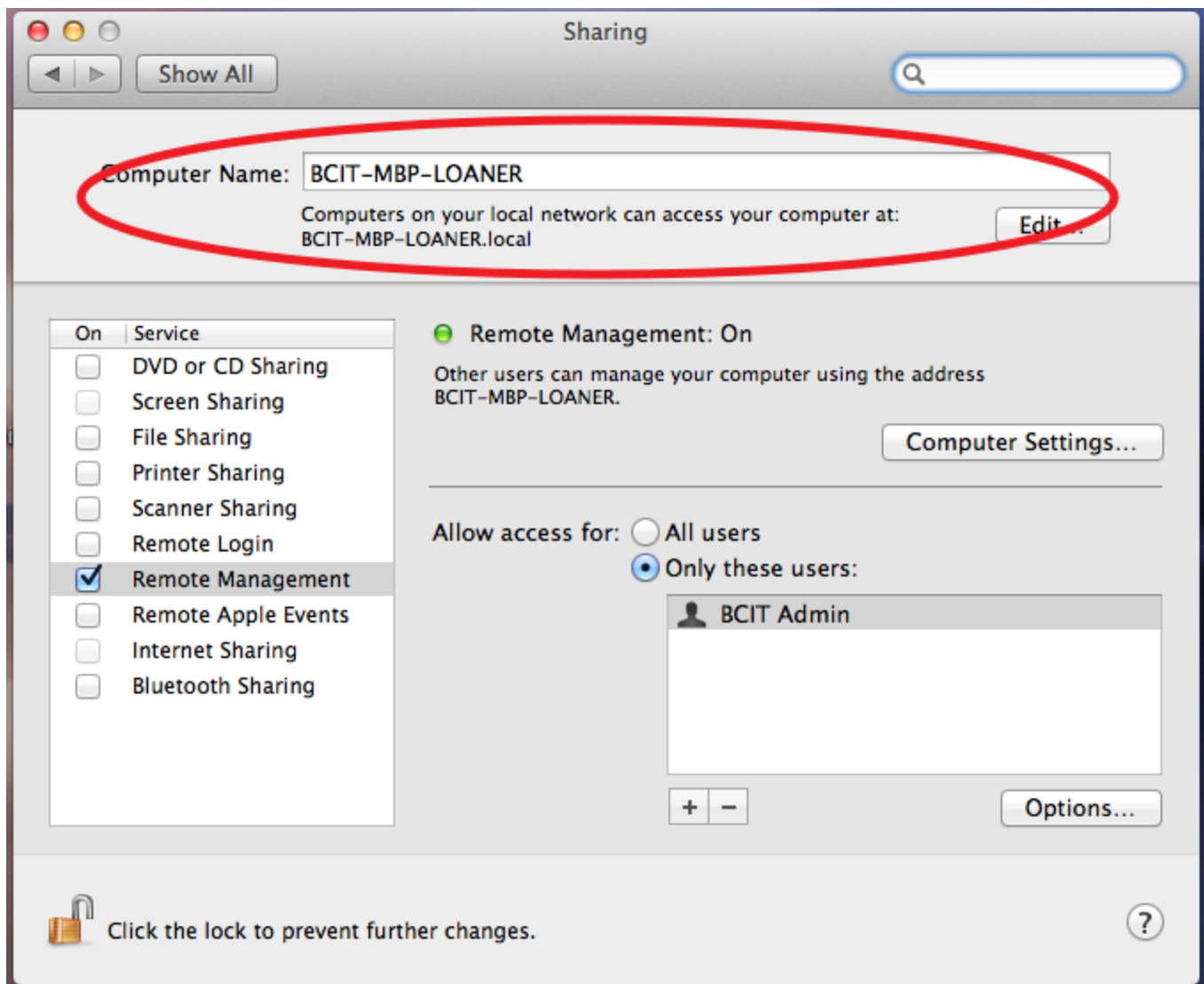

It is recommend that you use Firefox as your browser when accessing Remote Access Portal

The latest version of Firefox can be downloaded from http://www.mozilla.org/en-US/firefox/new/?from=getfirefox

The latest version of Java can be downloaded from [http://www.java.com/en/](http://www.google.com/url?q=http%3A%2F%2Fwww.java.com%2Fen%2F&sa=D&sntz=1&usg=AFQjCNE09CYKphGXEnTvIw-DtI1C5y2I3g)

After installing and updating Firefox and Java, go to [https://webvpn.barnard.edu/](https://www.google.com/url?q=https%3A%2F%2Fwebvpn.barnard.edu%2F&sa=D&sntz=1&usg=AFQjCNHTL0UMDpxqOrPHkTr_M83uG_h4lQ)

Junos Pulse is available after logging into WebVPN [https://webvpn.barnard.edu](https://www.google.com/url?q=https%3A%2F%2Fwebvpn.barnard.edu&sa=D&sntz=1&usg=AFQjCNEAkUAVqew2712XFAig4_4ykavFxg)

Enter your Barnard Username and password. Click on the Junos Pulse link. You will be brought to the following screen.

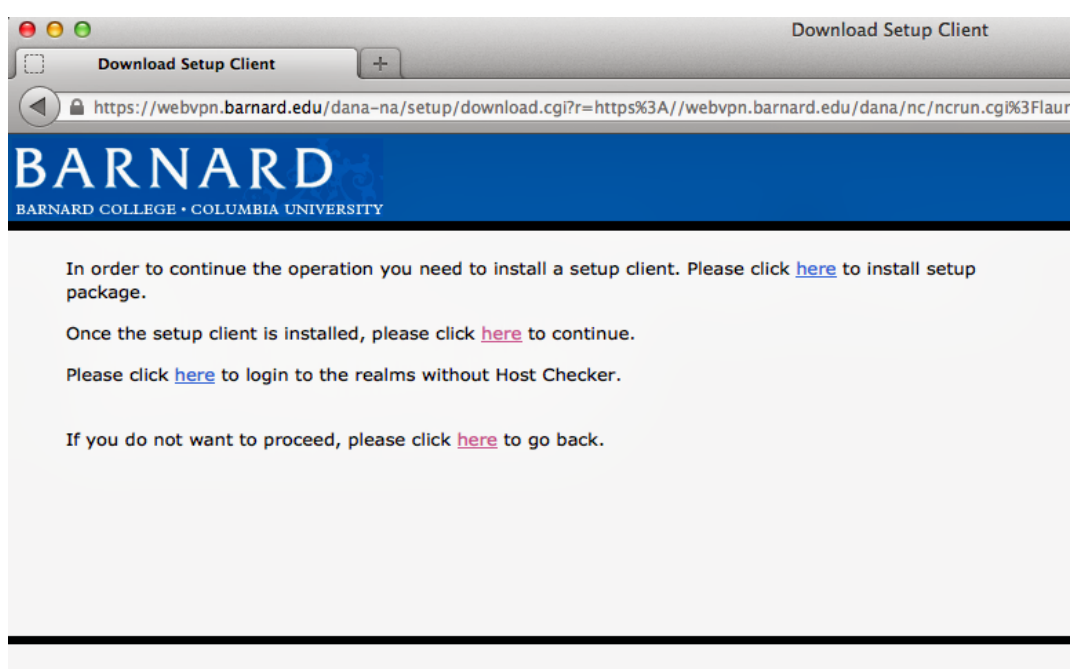

Follow the instructions on the page to install the setup package. Click on the first here.

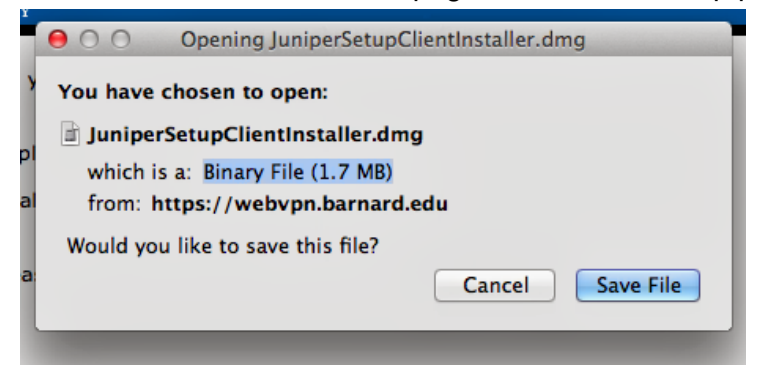

Save the file and install the program.

Once it's completed, restart Firefox and go back to [https://webvpn.barnard.edu/.](https://www.google.com/url?q=https%3A%2F%2Fwebvpn.barnard.edu%2F&sa=D&sntz=1&usg=AFQjCNHTL0UMDpxqOrPHkTr_M83uG_h4lQ)

Enter your Barnard Username and password. Click on the Junos Pulse link. You will see the following screen. Click on Run.

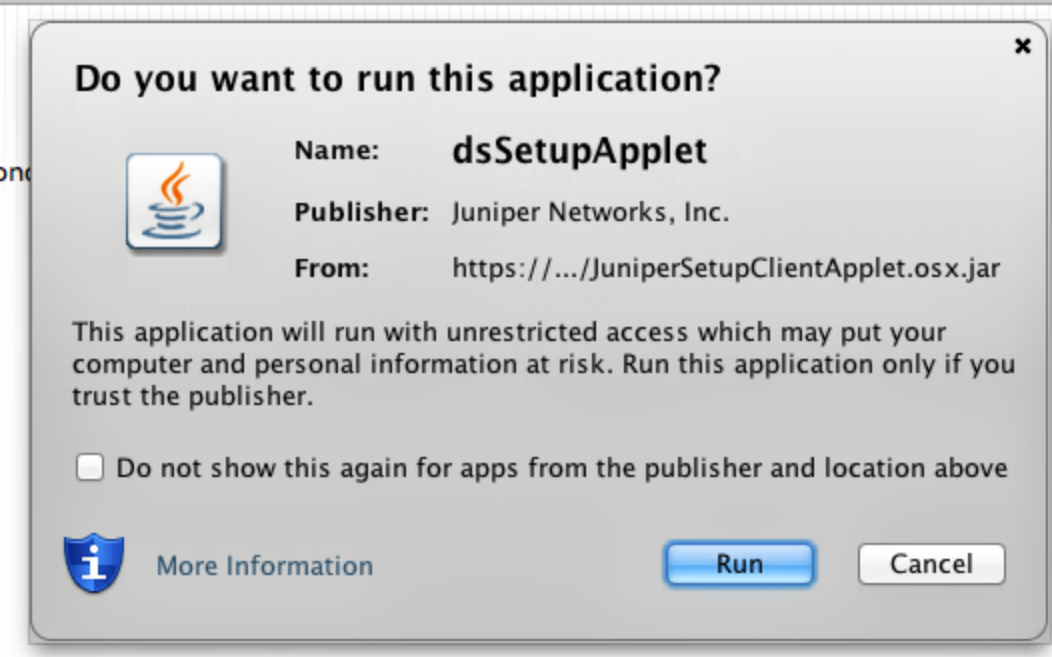

Java will ask you if you wish to block the application. Select Don't Block.

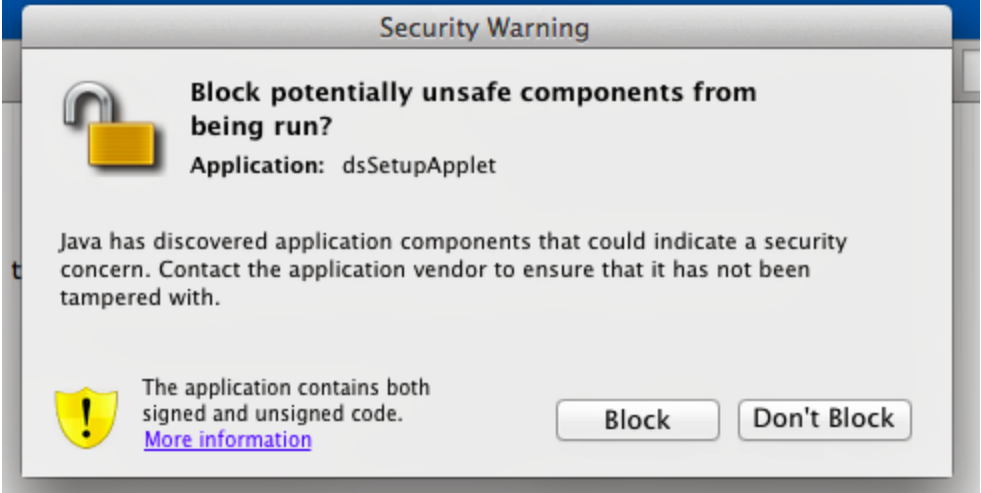

You will be then prompted if you wish to execute the software from the following server. Click on Always.

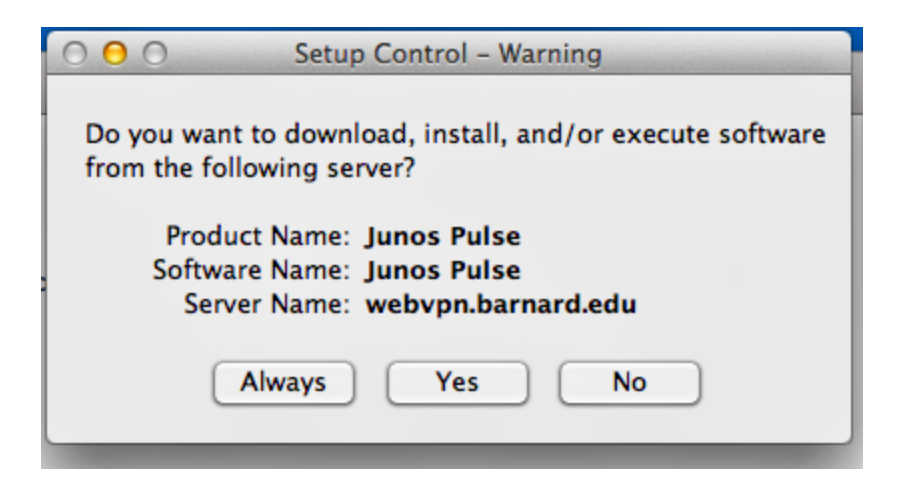

If successful, you will get the following screen confirming you can connect.

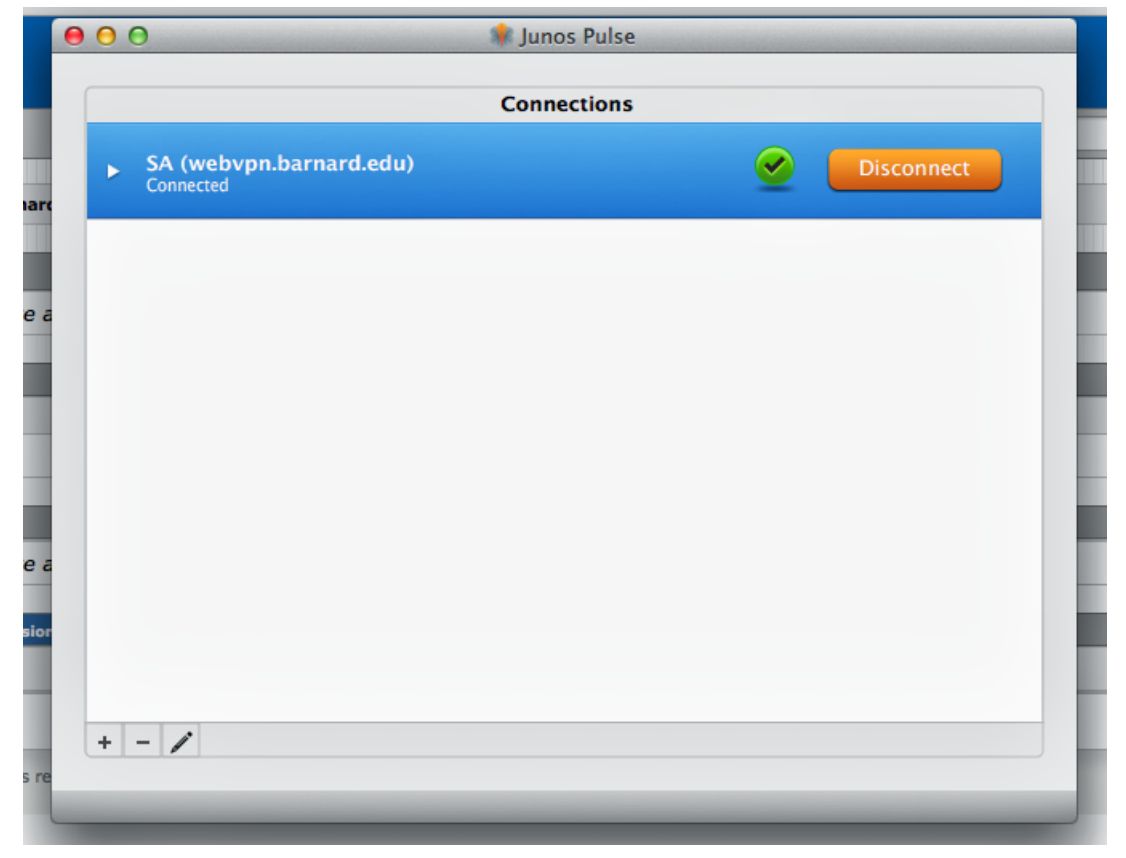

You have now successfully connected to the Barnard Internal Network using WebVPN.

Go to the finder and click on go and select Connect to server. You can also use the Shortcut Key of Command+K.

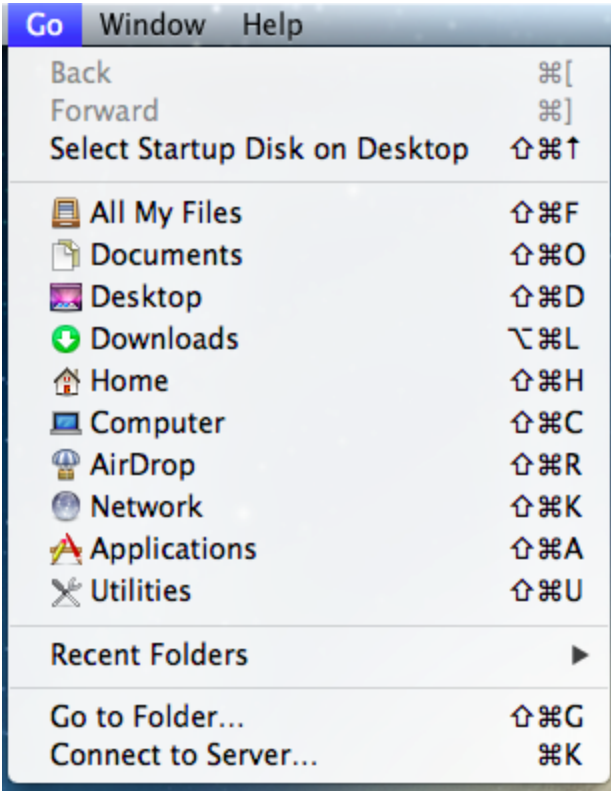

For Server Address, please type in **vnc://computername.local** ie, if your computer is named BCIT-MBP-LOANER, you would type vnc://BCIT-MBP-LOANER.local.

Click on the plus icon next to the Text bar to save it to your favorite servers. Then Click on Connect.

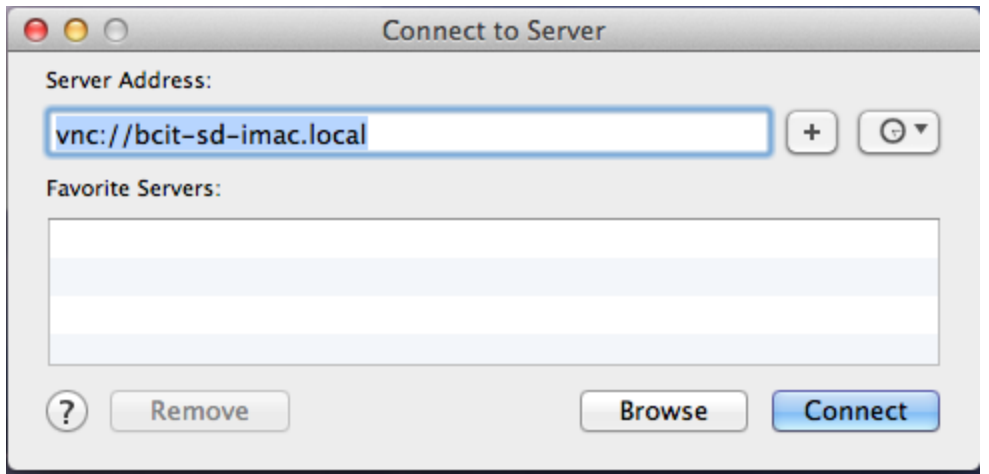

You will be prompted to enter in your username and password. Please enter in your Barnard Username and password. Then Click on Connect.

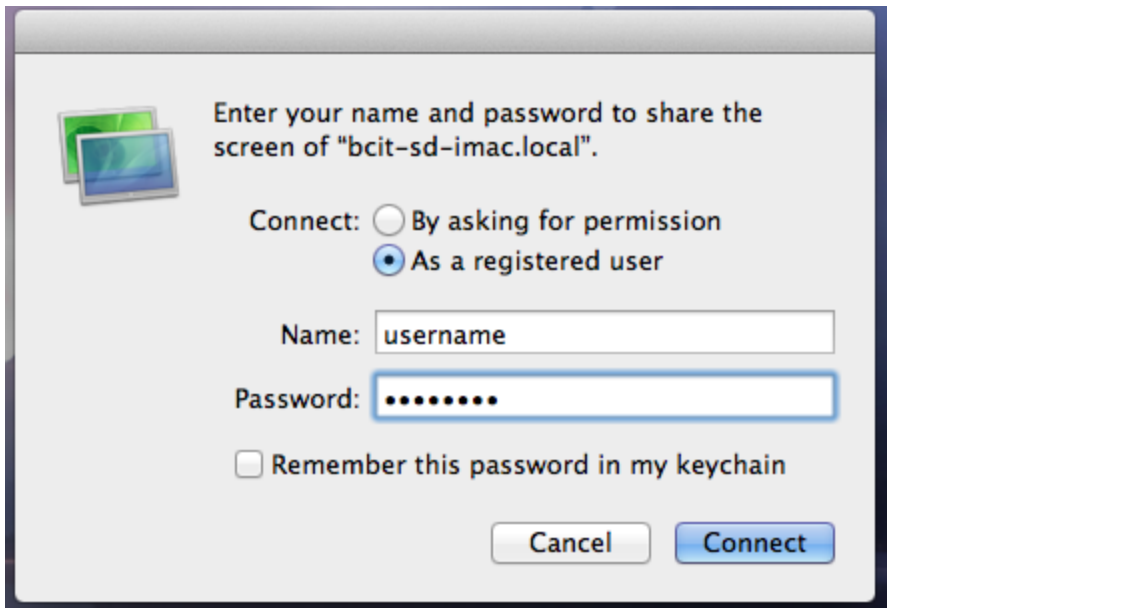